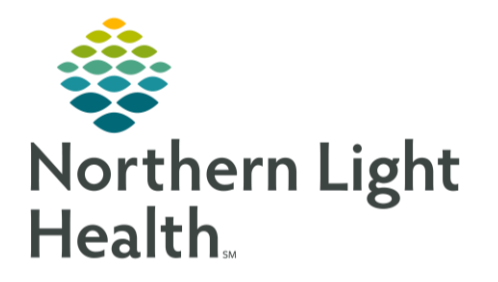

This Quick Reference Guide (QRG) reviews completion of Neuromodulation Postprocedure Tasks.

## Common Buttons & Icons

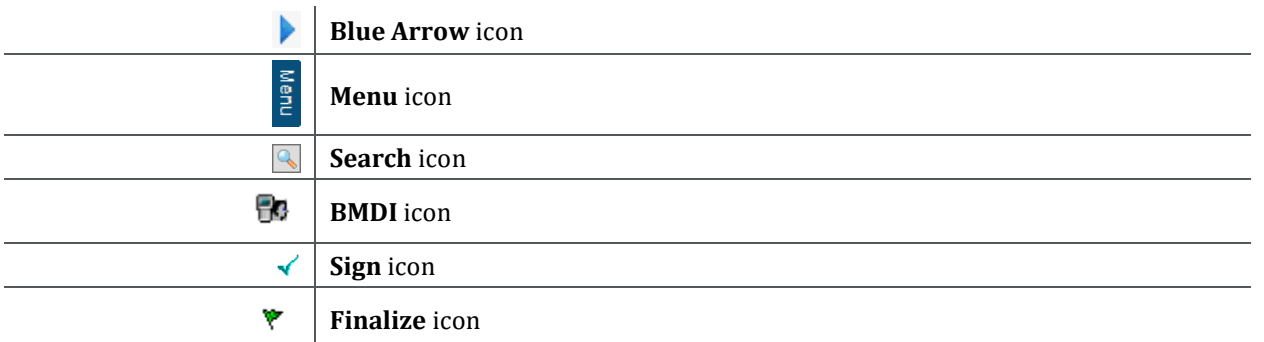

### Begin the Postprocedure Process

When a patient is recovering postop, you will document case times, complete iView charting, document the discharge record form, discharge the patient, and discontinue Postprocedure orders.

#### ➢ **From the Perioperative Tracking board in SurgiNet:**

- **STEP 1**: Click the **ACTX PACU** tab.
- **STEP 2**: Double-click the **Blue Arrow** icon on the left side of the row.
	- Your patient's chart opens.
- **STEP 3**: Click **Menu**.
- **STEP 4:** Click Perioperative Doc.
	- The Document Selection window appears.
- **STEP 5**: Click **Postprocedure – ACTX**.
- **STEP 6**: Click **OK**.
- **STEP 7**: Click the **Case Attendee** field.
- **STEP 8:** Type the appropriate name; then click the **Search** icon.
	- The Provider Selection window appears.
- **STEP 9**: Select the appropriate provider; then click **OK**.
- **STEP 10**: Click the **Role Performed** drop-down arrow.
- **STEP 11**: Click **PACU RN**.
- **STEP 12:** Click **Add.**
- **STEP 13**: Click **Next**.
- **STEP 14:** Click the **Time Ready for DC/Transfer** field to document the appropriate case times.

## From the Office of Clinical Informatics Neuromodulation Postprocedure Tasks July 21, 2023 Page 2 of 3

**STEP 15**: Click the **Discharge from PACU I/PostProc** field to document the patient's discharge time.

- **STEP 16**: Click **Yes** to indicate that the anesthesia orders were discontinued.
- **STEP 17**: Click **Next**.
- **STEP 18**: Click **Perioperative Tracking** in the toolbar to return to the tracking board.

### Perform Postprocedure iView Charting

- ➢ **From your patient's chart:**
- **STEP 1**: Click **Orders**.
- **STEP 2**: Review the patient's orders to ensure there is no outstanding documentation; then, click **Menu**.
- **STEP 3**: Click **Interactive View and I&O**.
- **STEP 4**: Click **Vital Signs** in the Electroconvulsive Therapy section.
- **STEP 5**: Click the **BMDI** icon.
- **STEP 6**: Review the data; then click the **Sign** icon.
- **STEP 7**: Click **Post Anesthesia Recovery Score**.
- **STEP 8**: Double-click the **PARS – Activity** cell; then select the appropriate answer.
- **STEP 9**: Document the appropriate answer for each of the PARS cells; then click the number in the PARS – Total cell.
	- The Decision Support window appears.
- **STEP 10**: Review the score; then click **OK**.
- **STEP 11**: Click the **Sign** icon if the score is high enough.

#### Document the IV as Discontinued

- **STEP 1**: Scroll up in the Electroconvulsive Therapy section.
- **STEP 2**: Click **Peripheral IV**.
- **STEP 3**: Double-click the **Activity** cell.
- **STEP 4**: Select the **Discontinued** check box.
- **STEP 5**: Click the **X Close** button.
- **STEP 6:** Click the **Sign** icon.

#### Document the IV as Inactive

- **STEP 1:** Right-click **IV cannula Forearm**.
- **STEP 2**: Click **Inactive**.

# Complete the Postprocedure Process

➢ **From your patient's chart:**

## From the Office of Clinical Informatics Neuromodulation Postprocedure Tasks July 21, 2023 Page 3 of 3

# Complete Discharge Documentation for Returning Patients **STEP 1**: Click **AdHoc** in the toolbar. The Ad Hoc Charting window appears. **STEP 2**: Click the **ECT** folder. **STEP 3**: Select the **ECT Discharge Record** check box. **STEP 4:** Click **Chart**. **STEP 5**: Document the Discharge Record by selecting the appropriate answers in each section; then scroll down. **STEP 6**: Click the **Sign** icon. **STEP 7**: Click **Close**. Complete Discharge Documentation for Non-Returning Patients **STEP 1**: Click **Menu**. **STEP 2**: Click **Periop View**. **STEP 3**: Click the **Discharge** tab. **STEP 4**: Complete the patient's discharge documentation; then, click **Menu**. **STEP 5**: Click **Perioperative Doc**. **STEP 6**: Document the Acuity Start and Stop times and Acuity level; then click **Add**. **STEP 7**: Click **Next**. **STEP 8**: Document the appropriate answers; then click the **Finaliz**e icon. **STEP 9**: Click **Menu**. **STEP 10:** Click Orders. **STEP 11**: Right-click **OP Treatment Post Op Phase (Initiated)**. **STEP 12**: Click **Discontinue**.

- The Discontinue window displays.
- **STEP 13**: Document the Discontinue Reason; then click **OK**.
	- The Ordering Physician window displays.
- **STEP 14**: Document the physician's name, order date and time, and communication type; then, click **OK**.
- **STEP 15**: Click **Orders for Signature**.
- **STEP 16**: Click **Sign**.

For questions regarding process and/or policies, please contact your unit's Clinical Educator or Clinical Informaticist. For any other questions please contact the Customer Support Center at: 207-973-7728 or 1-888-827-7728.